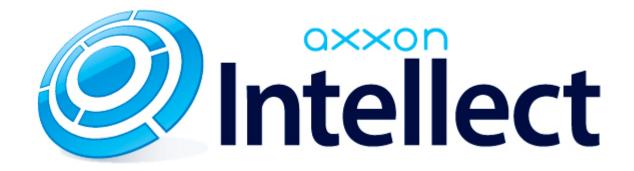

Apple TV Client. User Guide

|   | Apple TV Client. User Guide                        |
|---|----------------------------------------------------|
|   | L.2 Configuring the Apple TV Client                |
|   | 1.3 Connecting to Servers in the Apple TV Client 5 |
| 1 | 1.4 Viewing video in the Apple TV Client 5         |

# **Apple TV Client. User Guide**

## General information about the Apple TV Client

The Apple TV Client is available for free in the official Apple store.

The Apple TV Client allows you to connect to both Axxon Next Server (version 3.6.4 and later) and Intellect Server (version 4.10.0 and later).

The Apple TV Client allows you to do the following:

- 1. View live video from the selected camera.
- 2. Simultaneously view videos from multiple cameras in thumbnail mode.
- 3. View subtitles (when connected to the Intellect web server).

## Configuring the Apple TV Client

To configure the Apple TV Client, do the following:

1. Enable the **Readonly** option (1) to hide the ability to edit and delete servers.

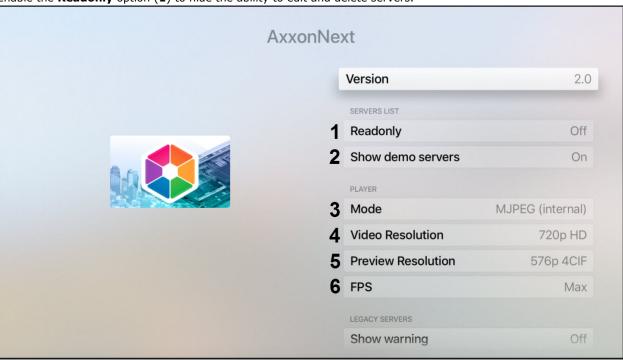

- 2. Disable the **Show demo servers** option (2) to hide the demo servers.
- 3. In the **Mode** field (3), select the video playback mode:
  - MJPEG (internal);
  - RTSP (vlc);
  - MP4 (vlc).
- 4. In the **Video Resolution** field (4), select the video resolution:
  - Max;
  - 1080p HD;
  - 720p HD;
  - 576p 4CIF;
  - 288p CIF.
- 5. In the **Preview Resolution** field (5), select the video preview quality:
  - Max;
  - 576p 4CIF;
  - 288p CIF.
- 6. In the **FPS** field **(6)**, select the frame rate for video playback:
  - Max;
  - 12;
  - 6;
  - 3.

7. Disable the **Show warning** option (**7**) to hide warnings (for example, about connecting to the Server of an older version).

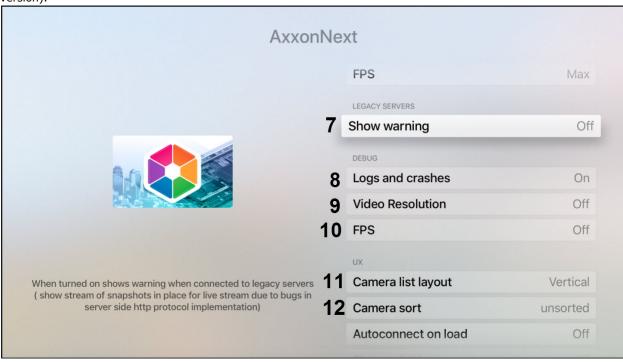

- 8. In case of an unexpected Apple TV Client crash, a report is generated and automatically sent to AxxonSoft for analysis. To disable the report sending, disable the **Logs and crashes** option (8).
- 9. By default, the video resolution and frame rate are displayed in the video frame. To disable the displaying of this information, disable the **Video Resolution** (9) and **FPS** (10) options.
- 10. In the Camera list layout field (11), select the multiplier scroll orientation:
  - Vertical;
  - Horizontal;
  - Fit everything.
- 11. In the Camera sort field (12), select the cameras sorting way:
  - by name;
  - by id;
  - unsorted.
- 12. Enable the **Autoconnect on load** option (13) to allow the Apple TV Client to automatically connect to the most recent Server when it launches.

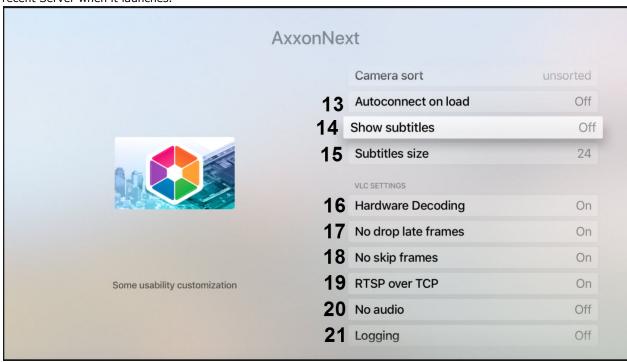

- 13. By default, subtitles are enabled in Apple TV Client. To disable the subtitles displaying during the video playback, disable the Show subtitles option (14).
- 14. In the **Subtitles size** (**15**), select the subtitles size:

- 36;
- 24;
- 12.
- **15.** By default, the hardware video decoding is enabled in Apple TV Client. To disable it, disable the **Hardware Decoding (16)** option.
- **16.** By default, the delayed frames are not discarded (the **No drop late frames** option is enabled). To allow discarding the delayed frames, disable the **No drop late frames** option (**17**).
- 17. By default, the frames are not skipped (the **No skip frames** option is enabled). To allow skipping the frames, disable the **No skip frames** option (18).
- 18. By default, the video streaming over TCP is enabled. To disable it, disable the RTSP over TCP option (19).

#### Note

When the RTSP over TCP option is disabled, the video is streamed via UDP.

19. Enable the No audio option (20) to play video without sound.

#### Note

Video playback with audio is enabled only on the Axxon Next Server and when the RTSP video playback mode is selected.

20. Enable the Logging option (21) to log the Apple TV Client working process.

## **Connecting to Servers in the Apple TV Client**

Connection and configuration of the Servers in the Apple TV Client is performed in a way similar to the iPhone and iPad Client (see Connecting to the server and working with servers in the mobile iOS Client).

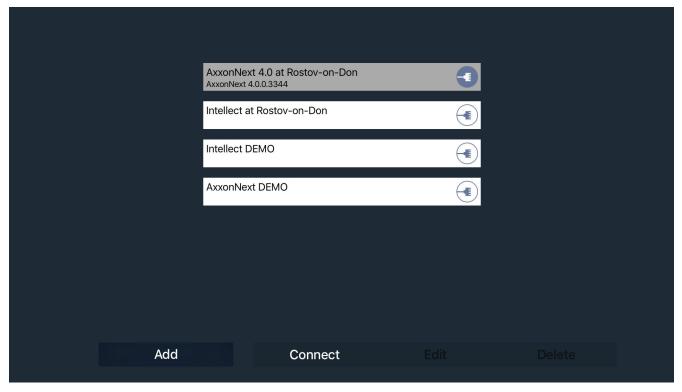

## Viewing video in the Apple TV Client

The video in the Apple TV Client can be displayed in two modes:

1. Full screen video from the selected camera.

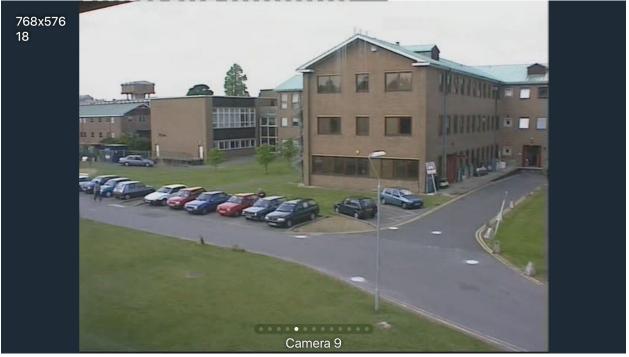

2. Thumbnail video from all cameras.

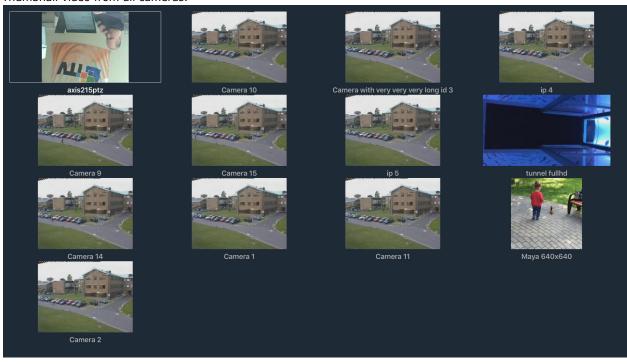